### How to… Create a Reference Answer Set

### *Find references quickly and easily*

*In SciFinder®, you search bibliographic content from two of the world's largest sources of publicly available references for chemistry and related sciences: CAplusSM from CAS and MEDLINE® (PubMed) from the National Library of Medicine®. Select from various reference search options, based on the information at hand and your research needs. This guide explains how to conduct each type of reference search. When you have your answer set, refer to "How to … Work with Reference Answer Sets" for ways to evaluate the results and target the most relevant answers. For more detailed information about SciFinder, consult the online help or visit [www.cas.org/training/scifinder.](http://www.cas.org/training/scifinder)*

### Types of Reference Searches

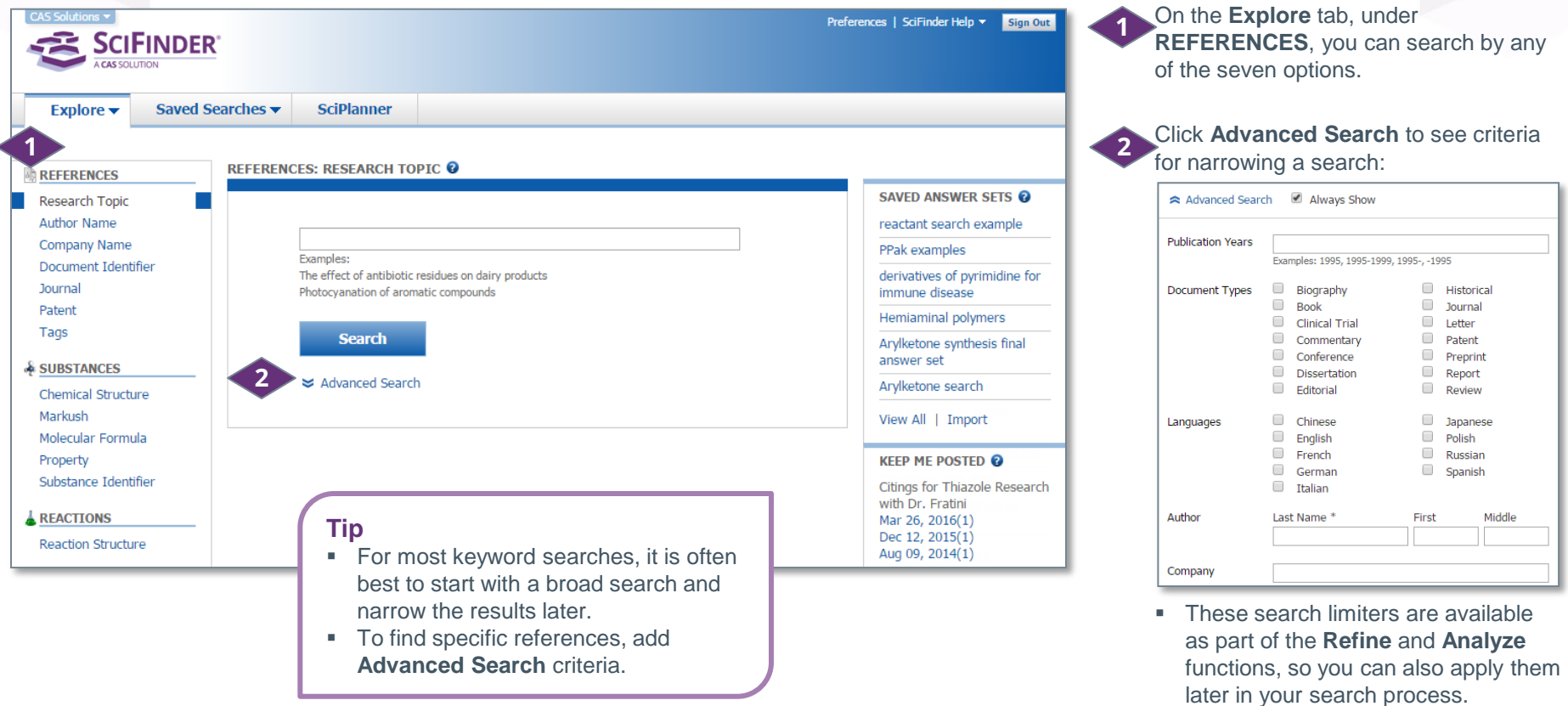

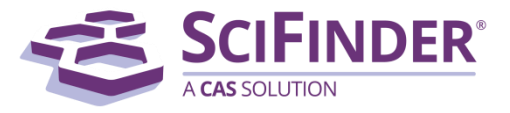

### Search by Research Topic

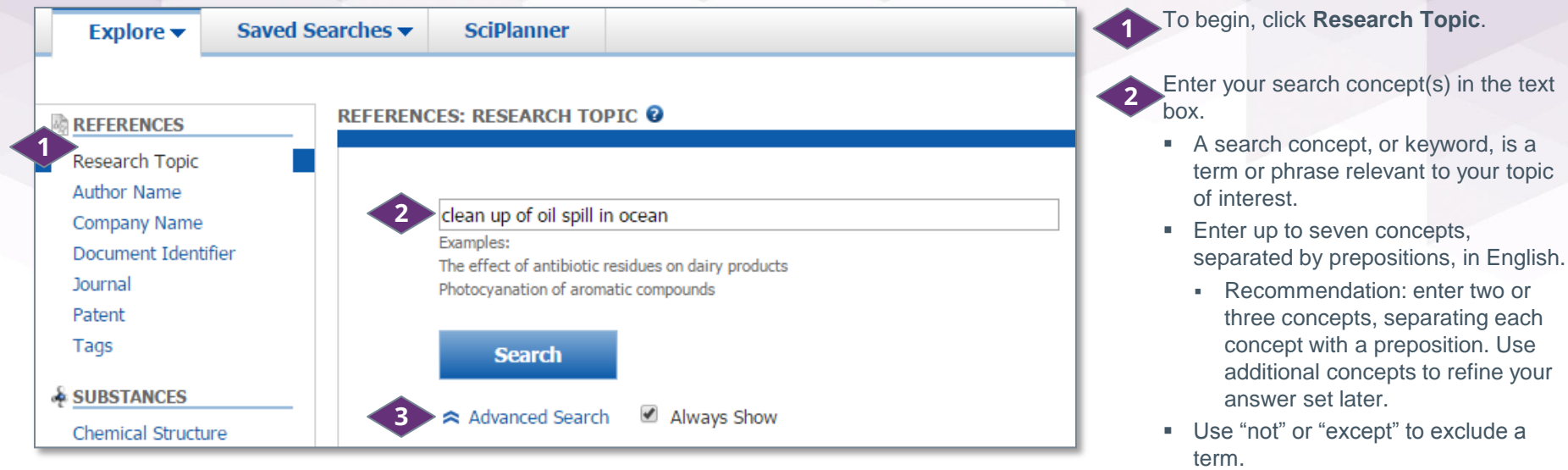

### **Tip**

You can include up to three synonyms or acronyms for a concept. Place them in parentheses immediately following the concept and separate them with commas. E.g., cat (kitten, feline, felis catus)

*Continued*

Click **Search**. **3**

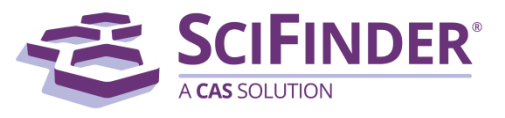

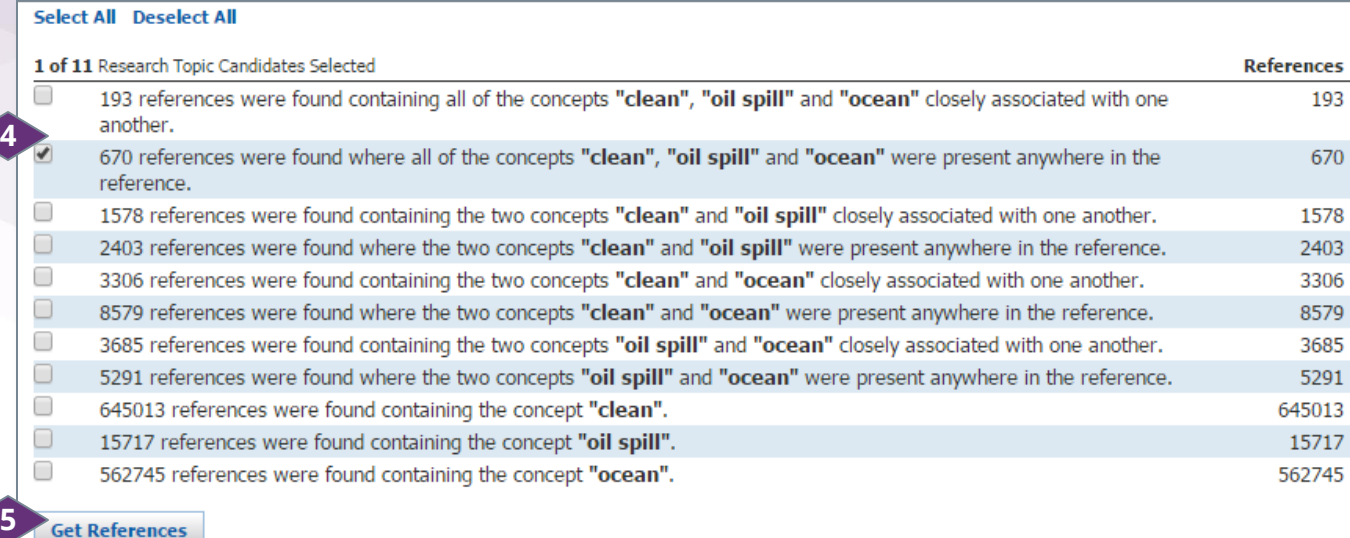

### SciFinder returns a set of **Topic Candidates**.

- Select the answer set that you want to use. **4**
	- Click the box to select an option.
	- A checkmark indicates it has been selected.

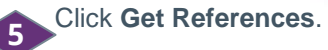

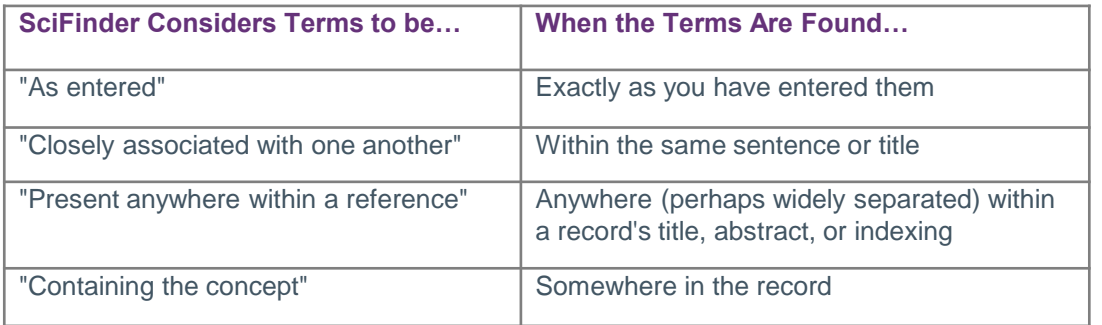

### **Tip**

All concepts "present anywhere in the reference" is often a good starting point if comprehensiveness is important. If the number of references is too large or you only need a few good answers, consider selecting the narrower option in which all of the concepts are "closely associated with one another."

#### *Now what?*

After you click **Get References**, SciFinder will retrieve the answers which meet your query requirements. To learn about working with the answers, please see the companion document titled, "How to… Work with Reference Answer Sets."

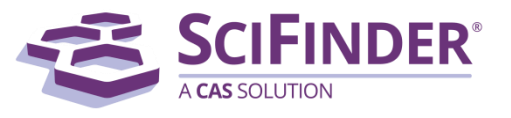

# Search by Author Name

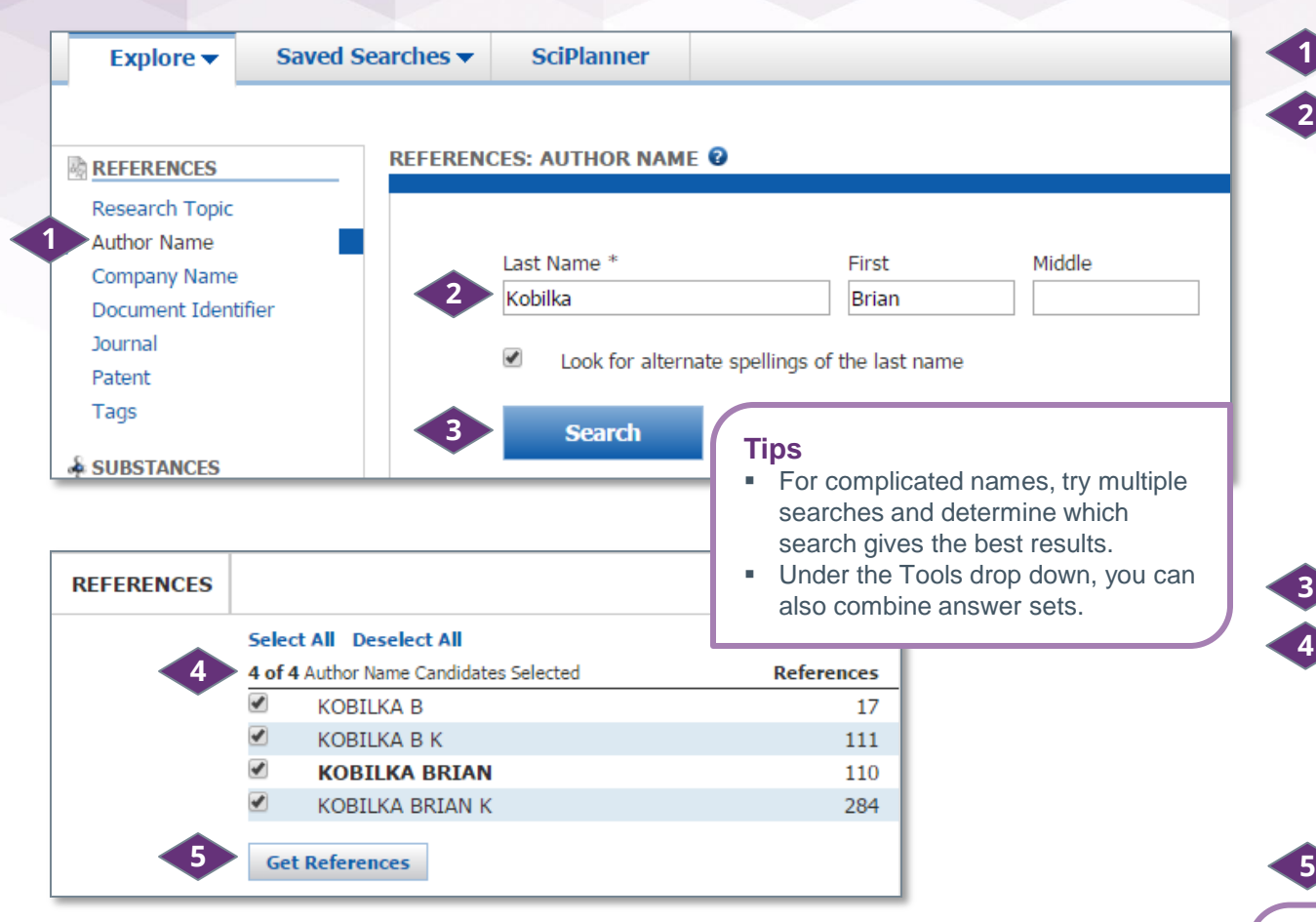

#### *Now what?*

After you click **Get References**, SciFinder will retrieve the answers which meet your query requirements. To learn about working with the answers, please see the companion document titled, "How to… Work with Reference Answer Sets."

To begin, click **Author Name**.

Enter as much of the name as you know. **2**

- Only the **Last** name is required. Include the **First** and **Middle** names or initials to improve the search results.
- **Enter punctuation (spaces, hyphens,** etc.) as if you were writing the name.
- Replace special characters with equivalent character(s), e.g., ae replaces ä.
- **For optimal retrieval, "Look for** alternative spellings of the last name" is selected by default.

### Click **Search**.

SciFinder returns a list of authors. The number of references associated with each name appears on the right.

• Click the box next to any name(s) you want to select and a checkmark appears.

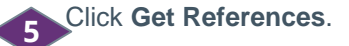

### **Tip**

**3**

**4**

**1**

Create a Keep Me Posted (KMP) automatic alert if you want to know when new records for this author become available. See "How to Create a Keep Me Posted (KMP) Alert" for more information.

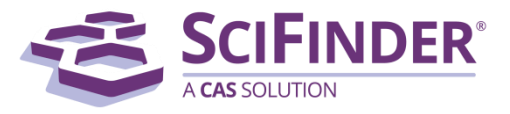

### Search by Company Name

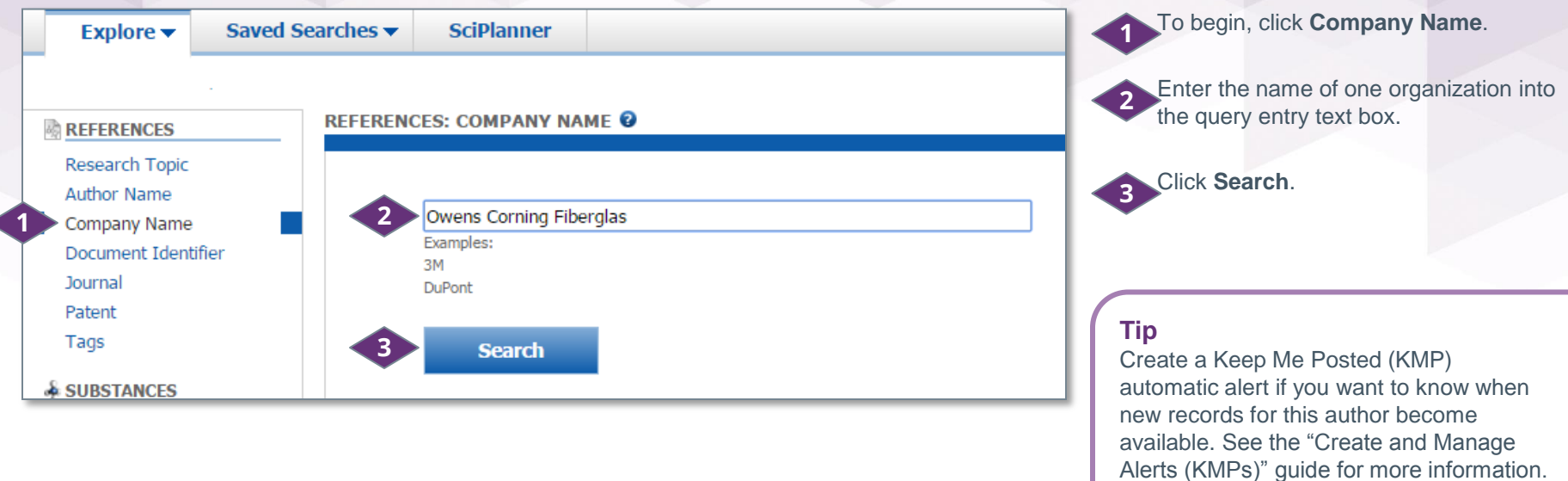

### Company Name Searching Guidelines

- SciFinder considers various spellings, acronyms, abbreviations, and related terms when retrieving results. It does not consider mergers and acquisitions.
- SciFinder automatically searches common synonyms and abbreviations. For example, entering "Company" or "Co." returns the same results.

#### *Now what?*

After you click **Get References**, SciFinder will retrieve the answers which meet your query requirements. To learn about working with the answers, please see the companion document titled, "How to… Work with Reference Answer Sets."

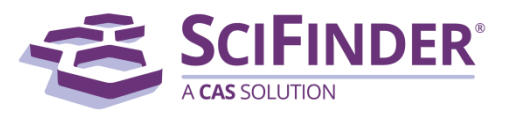

# Search by Document Identifier

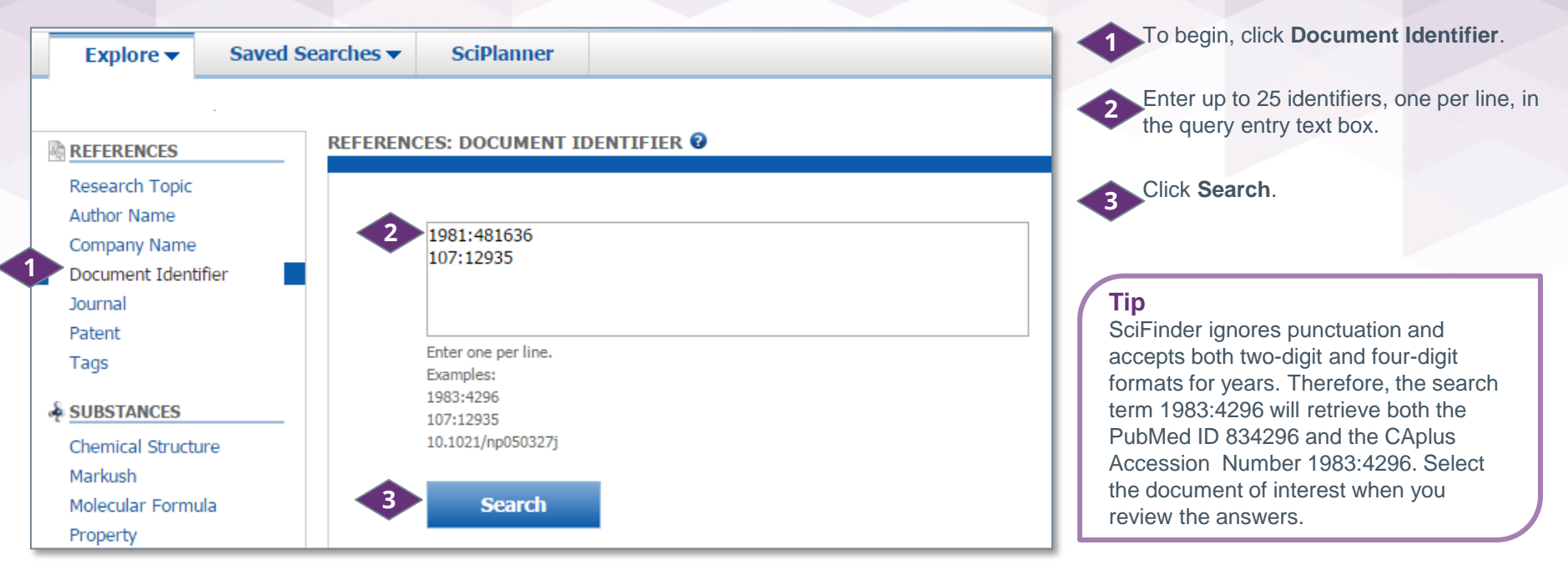

### Searchable Document Identifiers

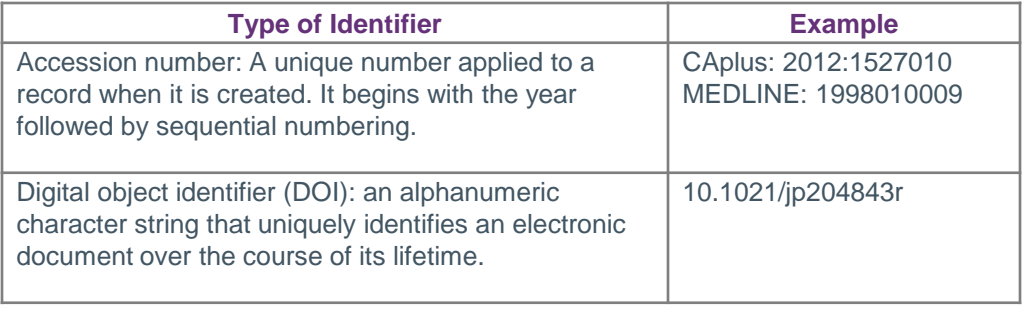

#### *Now what?*

After you click **Get References**, SciFinder will retrieve the answers which meet your query requirements. To learn about working with the answers, please see the companion document titled, "How to… Work with Reference Answer Sets."

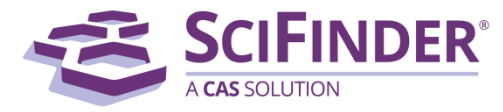

### Search by Journal

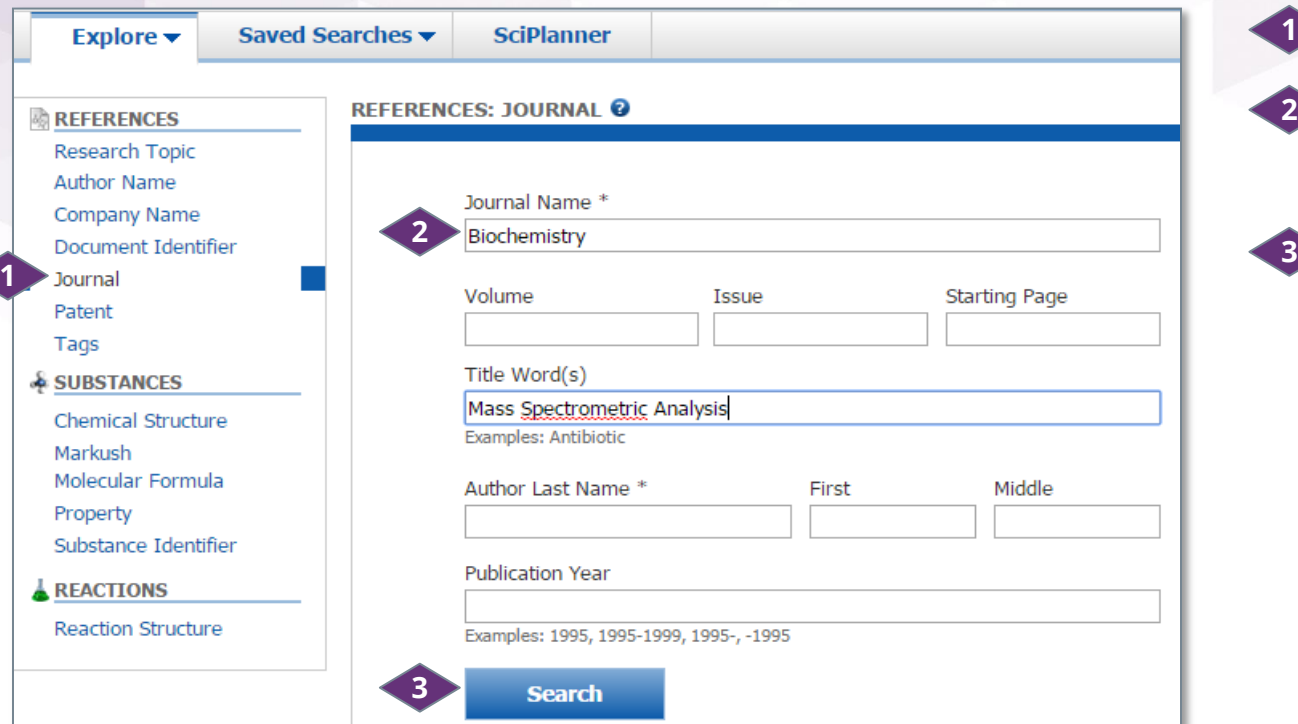

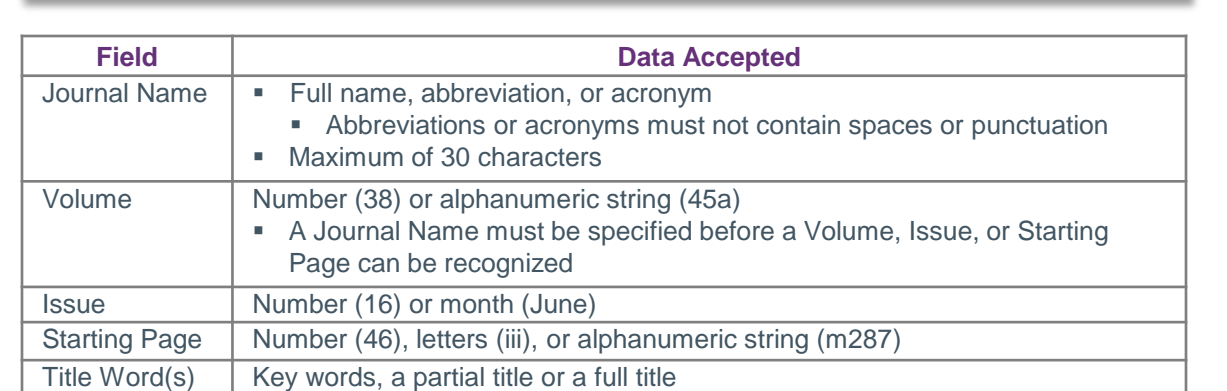

To begin, click **Journal**.

Enter a **Journal Name** (required). **2**

**Enter data in additional fields to** retrieve more specific answers.

Click **Search**. **3**

### **Tip**

Create a broad search and then narrow search results by using refine and analyze options.

*Now what?*

After you click **Get References**, SciFinder will retrieve the answers which meet your query requirements. To learn about working with the answers, please see the companion document titled, "How to… Work with Reference Answer Sets."

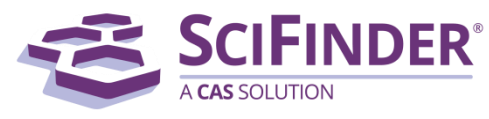

### Search by Patent

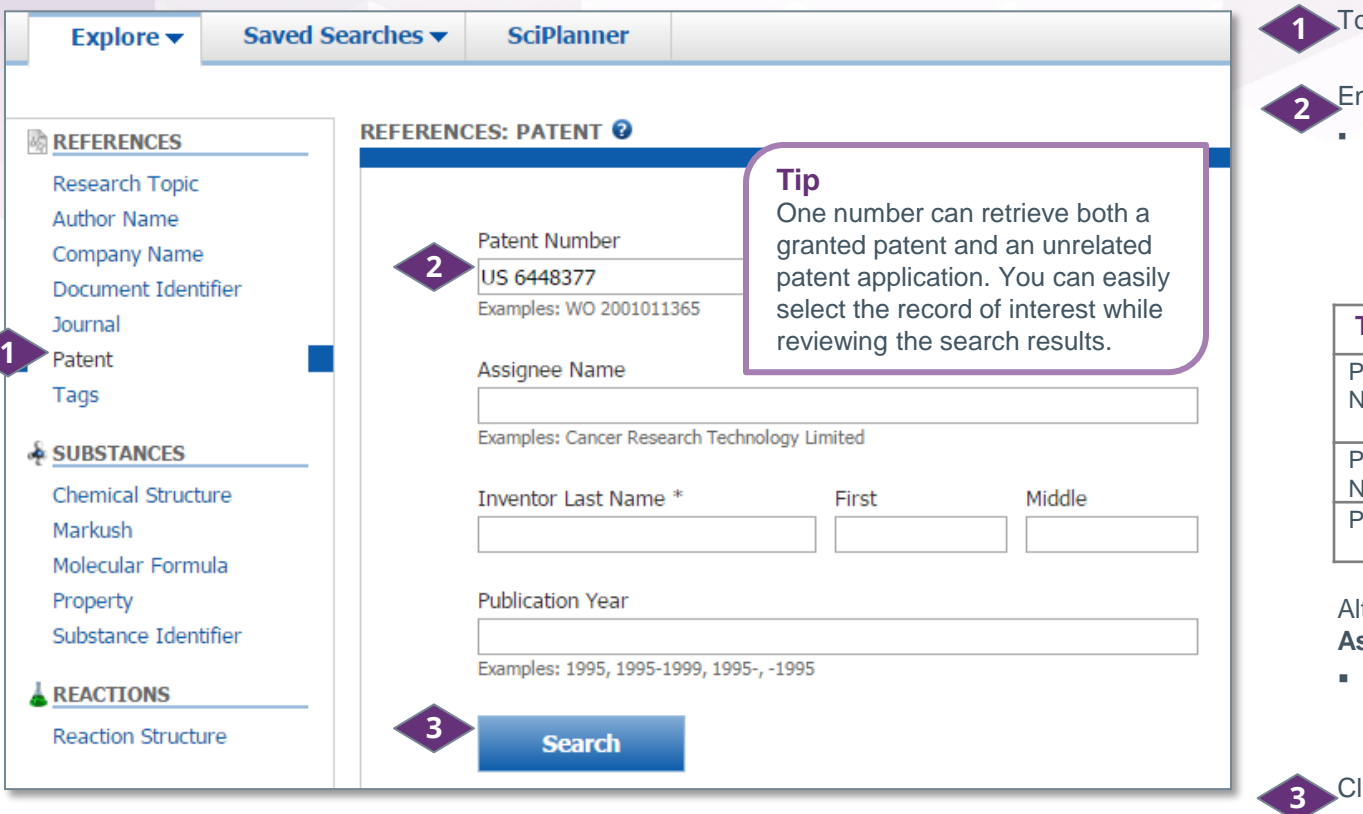

To begin, click **Patent**.

#### Enter a **Patent Number**.

 Acceptable patent numbers include any number that identifies a patent, such as patent application numbers, priority application numbers, and patent numbers.

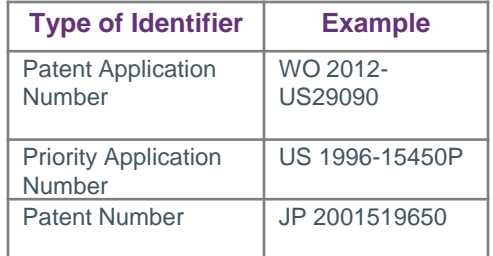

ternatively, you can enter an **Assignee Name** or **Inventor Name**.

 Enter data in several fields to create a narrower search.

lick **Search.** 

#### *Now what?*

After you click **Get References**, SciFinder will retrieve the answers which meet your query requirements. To learn about working with the answers, please see the companion document titled, "How to… Work with Reference Answer Sets."

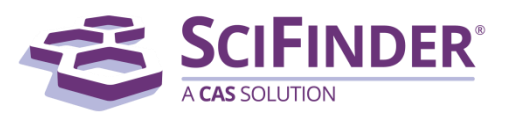

# Search by Tags

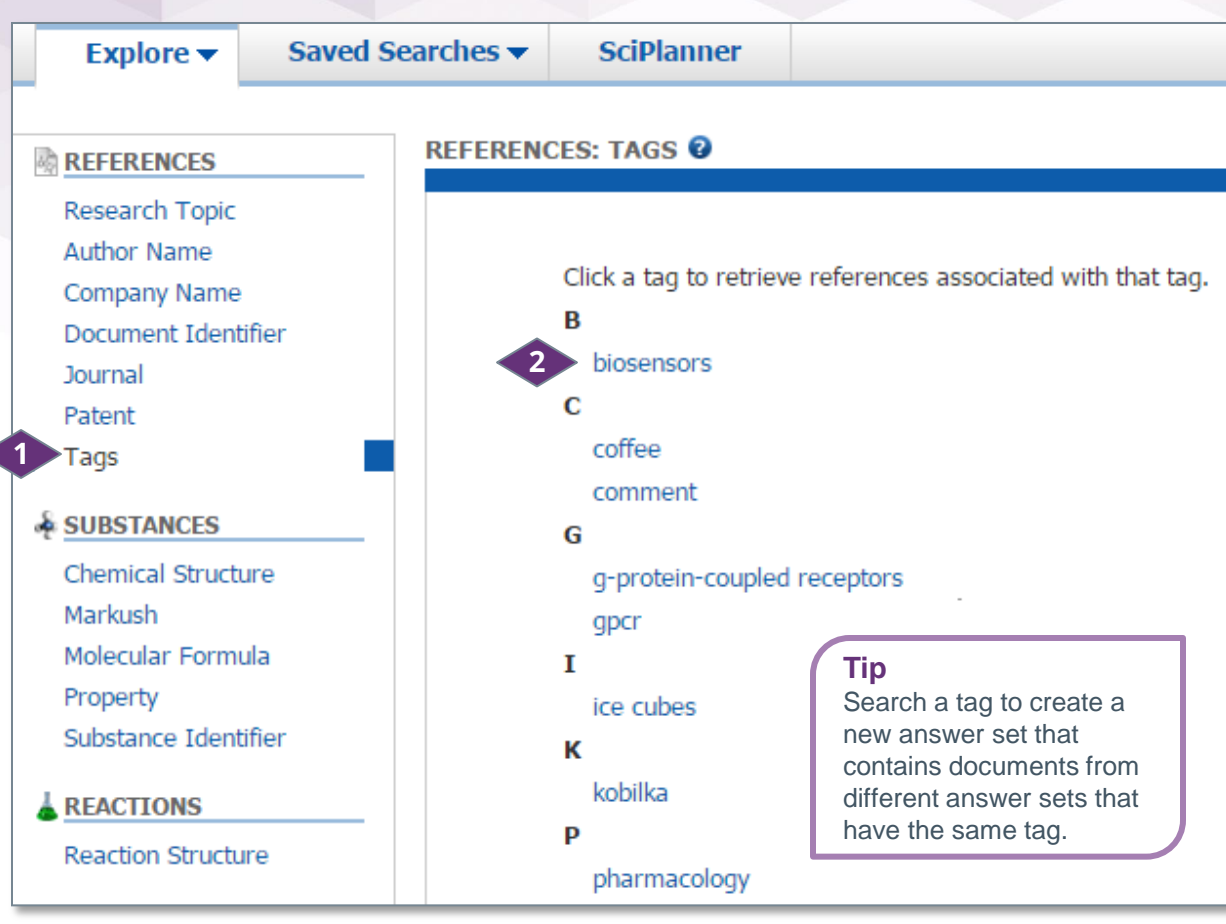

### **Tip**

When reviewing your search, you can apply tags to records by selecting Add Tag from the Tools menu. In the dialog box, enter the key word(s) that you want to apply as a tag. After they are created, tags become searchable.

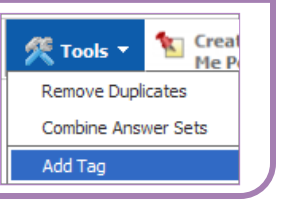

A tag is a user-defined keyword that you can apply to references in one or more answer sets. When you save an answer set, the tag is saved with the associated reference. Search a tag to retrieve any references to which the tag was applied.

To begin, click **Tags**. **1**

From the displayed list, select the tag that you want to search. **2**

SciFinder retrieves all of the records to which that tag has been applied. This feature allows you to pull references from several different answer sets and place them all into a new answer set.

#### *Now what?*

After you click **Get References**, SciFinder will retrieve the answers which meet your query requirements. To learn about working with the answers, please see the companion document titled, "How to… Work with Reference Answer Sets."

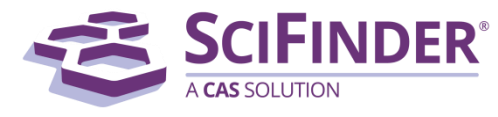

# Manage Your Search

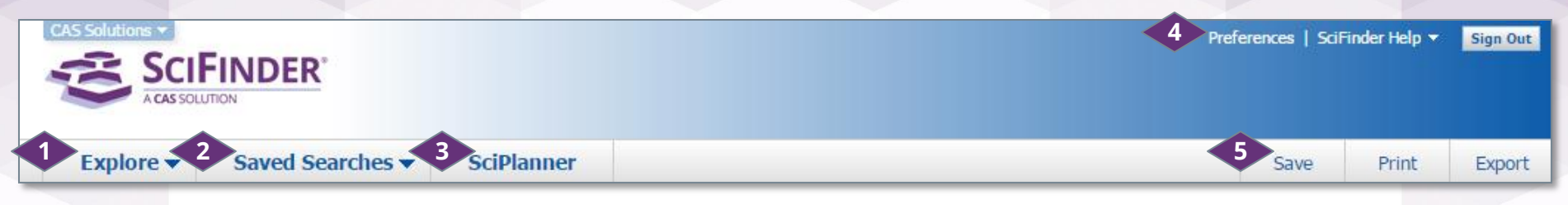

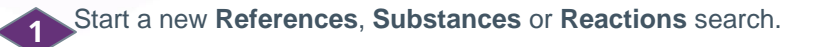

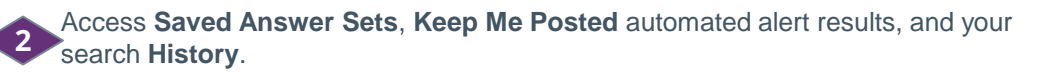

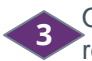

Open the **SciPlanner** interactive workspace where you can organize your reference, substance and reaction search results.

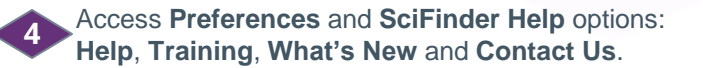

Click **Save**, **Print** or **Export** to open a dialog window and initiate these procedures. See "How to… Save, Print and Export Answers" for more information.

#### **Tip: Other Ways to Create a Reference Answer Set** You can also create a reference answer set by starting with a reaction or substance search. After you get a reaction or substance answer set, just click the "Get References" icon at the top of the page. **Get Commercial**  $\sqrt{\frac{1}{2}}$  Tools  $\sqrt{ }$ Get Get **SUBSTANCES** @ **Reactions References** Sources Get **REACTIONS @** Tools **v References**

### **CAS Customer Care Center**

E-mail: [help@cas.org](mailto:help@cas.org)

Phone numbers:<http://www.cas.org/contact-us/cas-customer-center>

**5**

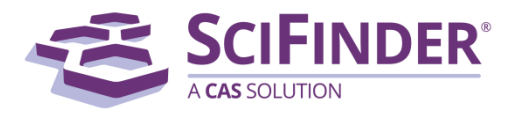